# Designated Member in another Province application process

Please follow the steps below to ensure your application is submitted successfully.

## Step 1 – Complete the Provincial Body Confirmation Form

The <u>Provincial Body Confirmation Form</u> is to be sent to all Provinces and/or Territories in which you are currently a member. Please complete and sign Section 1 of the form, forward to your current provincial governing body to complete Section 2 and request that they send the completed form directly to CPA Alberta at <u>applications@cpaalberta.ca</u>. You may still proceed with submitting an application before your provincial body sends the confirmation to CPA Alberta. However, your application will be considered incomplete until the confirmation is received.

## Step 2 - Create Profile or Login

In order to complete the application process, you are required to create a record in our system. You may do that <a href="here">here</a>. If you have already created a profile, do NOT create a new one. If you are unsure of your login ID or your password, please use the retrieve login function on the login page.

# Step 3 – Start Online Application

From the landing page, click on Member registration <u>or</u> Action Centre to access the appropriate application.

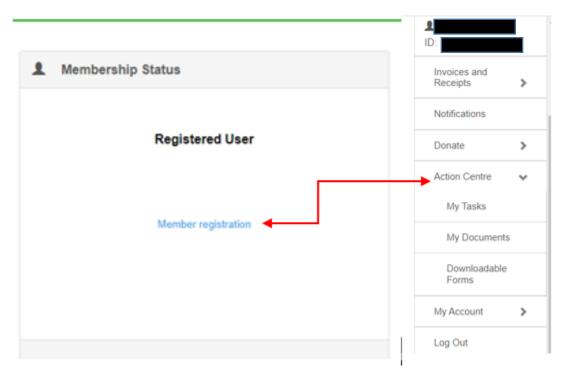

From the My Tasks screen, click on the **New Member Application - Designated Member in another Province** application form, which will then open to the online application form. Anything marked with a red asterisk\* is a mandatory field and must be completed in order to move on. If at any time you are not able to complete the application, you can exit and return to the application process at a later date.

To access your application, under **Action Centre** click on **My Tasks**. Your application will be saved under **My Active Tasks**. Click on the blue + button to resume. This will take you back to the section you were completing.

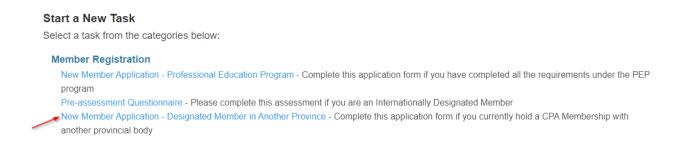

## Step 4 – Complete Online Application, Notarize Application and Upload to Portal

Within the online application, please fill out the information required from steps 1 to 7. For the application process to be considered complete, your application <u>MUST</u> be notarized by a notary public or commissioner of oaths. On step 8 of your online application, you will have the ability to print a copy of your application form by clicking Generate Download. You will then take this form to get notarized. Once you and the notary have both signed the application, navigate back to your application and upload the notarized application. <u>Please do not proceed further until a notarized application has been uploaded.</u>

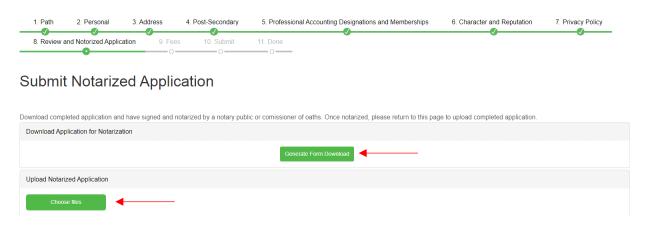

# Step 5 – Upload Legal Documents

If you are a Canadian citizen, please upload a legal document such as a driver's license, passport or birth certificate. This can be uploaded as part of step 8 of the online application (noted above).

If you have selected "other" under Citizenship status, proof that you are lawfully permitted to work or study in Canada is required. Please upload a copy of your Permanent Resident Card or work permit as part of step 8 of the online application (noted above).

## Step 6 – Review and Payment of Prescribed Fees

Upon uploading of your notarized application and required legal documents, you will be directed to the payment page. If you want to review your application before submitting, click on the previous button. Please ensure you have included the following elements to form a complete application prior to proceeding:

- Complete and notarized application
- Evidence of Canadian citizenship or that you are lawfully permitted to work in Canada

Once you are comfortable you have completed the application, you are ready to pay the membership fees. You are required to remit the Annual Member Fees, prorated if applicable. All major credit cards are accepted for payment. Enter your payment information and select process payment.

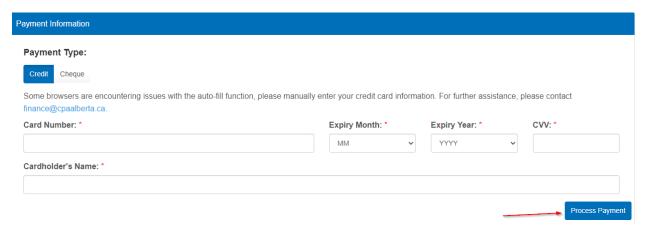

# Step 7 - Submit Application

Upon successful completion of your fee payment, you will receive a payment successful notification. Click the Next button to submit your application.

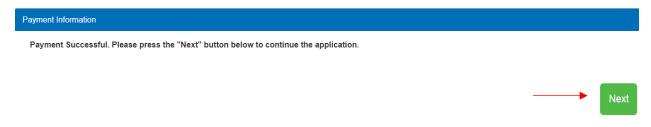

Until you have clicked submit application on the next page, your application has not been submitted

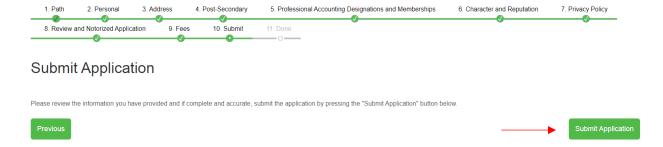

You will then receive a notification that your application has been downloaded correctly.

#### All done!

Thank you for submitting your Application for membership. Application processing time may take between 4 to 6 weeks. Once the Registrar has reviewed your application you will receive an email notifying you of the outcome. You are reminded you are not permitted to promote yourself as a CPA member in the province of Alberta unless your application has been approved.

**Please note:** Once we have received a <u>complete</u> application, processing time may take between four to six weeks. Once the Registrar has reviewed your application, you will receive an email notifying you of the outcome. You are reminded that you are <u>not</u> permitted to promote yourself as a CPA member in the province of Alberta unless your application has been approved.

Ready to apply? Click <a href="here">here</a> to log on to the member portal.